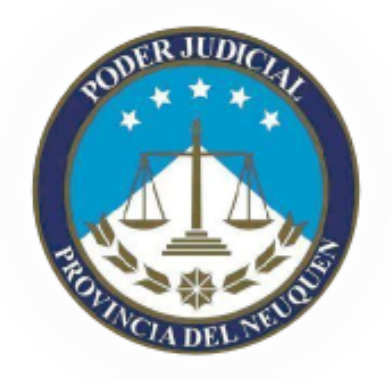

# Registro de Listas de precandidatos y Afiliados Manual de Uso Versión 1.4

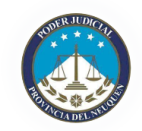

 $\sim$ 

## Índice De Contenido

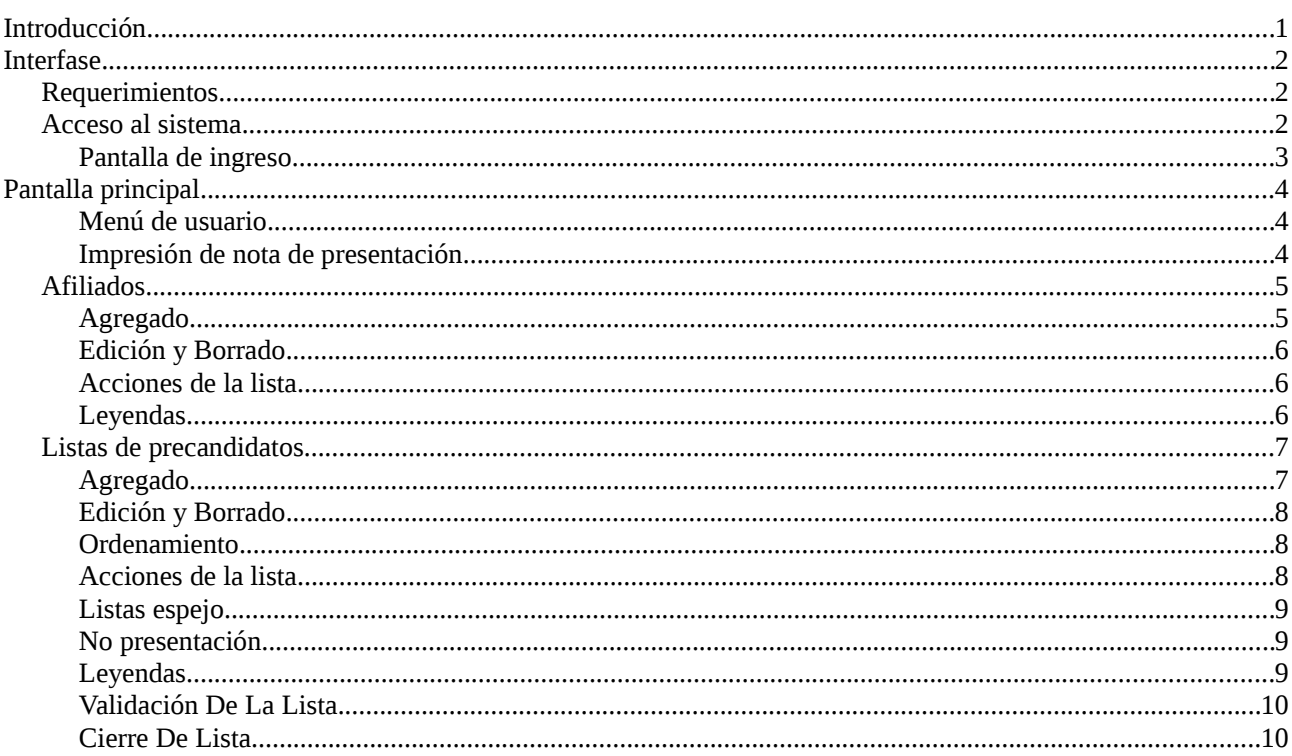

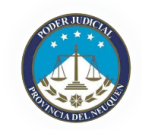

## <span id="page-2-0"></span>**Introducción**

El presente documento está dirigido a entregar las pautas de operación del Registro de Listas de Precandidatos y Afiliados.

El sistema consta de una plataforma de software integrada por aplicativos que tiende a facilitar la conformación de listados y mejorar la calidad de información que entregan las agrupaciones políticas para inscribir afiliados y presentar las listas de precandidatos en la Secretaría Electoral. Ello evitará demoras innecesarias que en el último caso suceden en una etapa del proceso electoral con plazos muy acotados para llevar a cabo los trámites de oficialización de listas.

Cabe aclarar que la presente aplicación no constituye un registro propiamente dicho y la validación de precandidatos y listas se encuentra condicionada a la aprobación y oficialización de Tribunal Electoral sobre la documentación entregada en soporte papel.

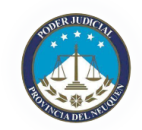

## <span id="page-3-2"></span>**Interfase**

Para realizar las tareas de administración, la aplicación cuenta con una interfase web la cuál es accesible mediante un navegador estándar (ver requerimientos).

## <span id="page-3-1"></span>**Requerimientos**

Para acceder a la aplicación se requiere un navegador estándar que cumpla con los estándares

- $\checkmark$  HTML4
- $\checkmark$  CSS2
- $\boldsymbol{\checkmark}$  JavaScript

Ademas, se requiere que el navegador soporte y acepte *cookies* para la autenticación y el mantenimiento de la sesión.

## <span id="page-3-0"></span>**Acceso Al Sistema**

Para acceder al sistema de administración se deberá acceder a la dirección URL de la aplicación e identificarse con un usuario registrado y activo en el sistema.

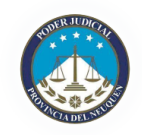

## <span id="page-4-0"></span>**Pantalla De Ingreso**

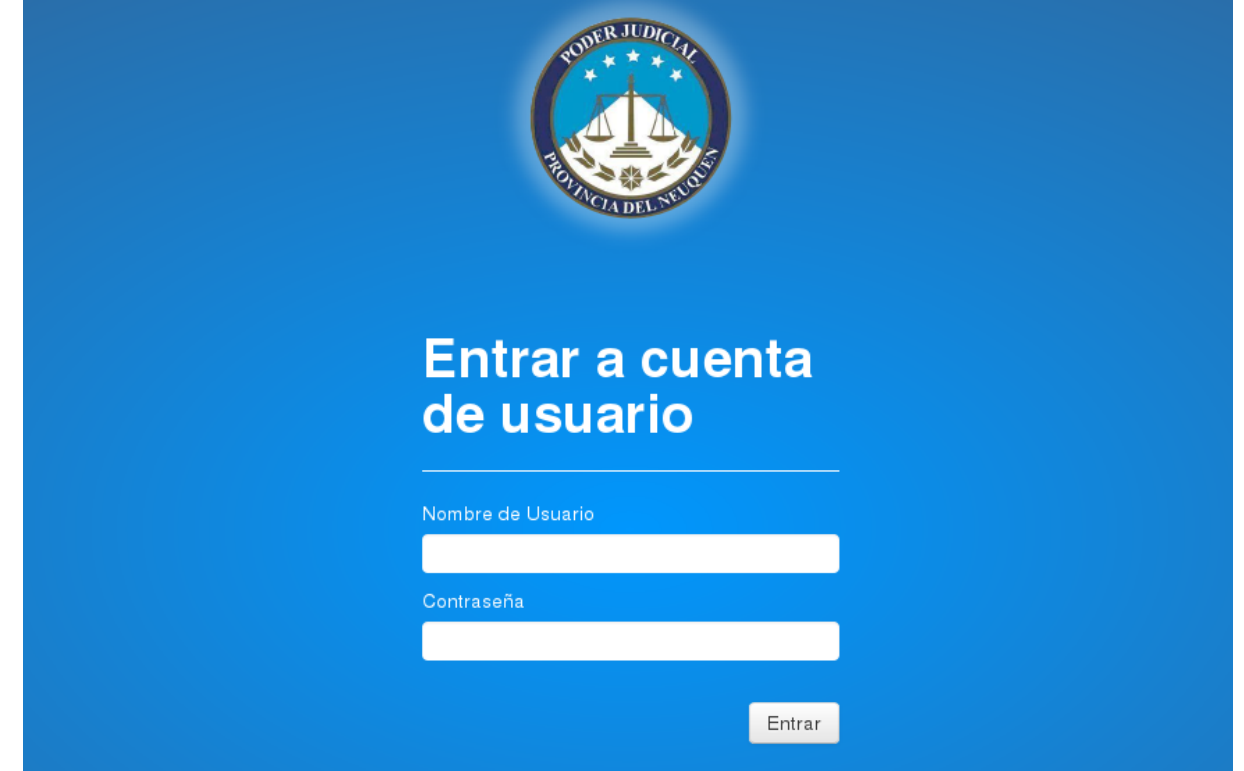

Una vez validado el ingreso, el usuario deberá aceptar los términos y condiciones de uso de la aplicación, y luego se accederá a una pantalla en la cuál se puede elegir operar sobre la Lista de Afiliados o sobre las Listas de precandidatos para las elecciones y cargos disponibles.

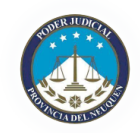

## <span id="page-5-2"></span>**Pantalla Principal**

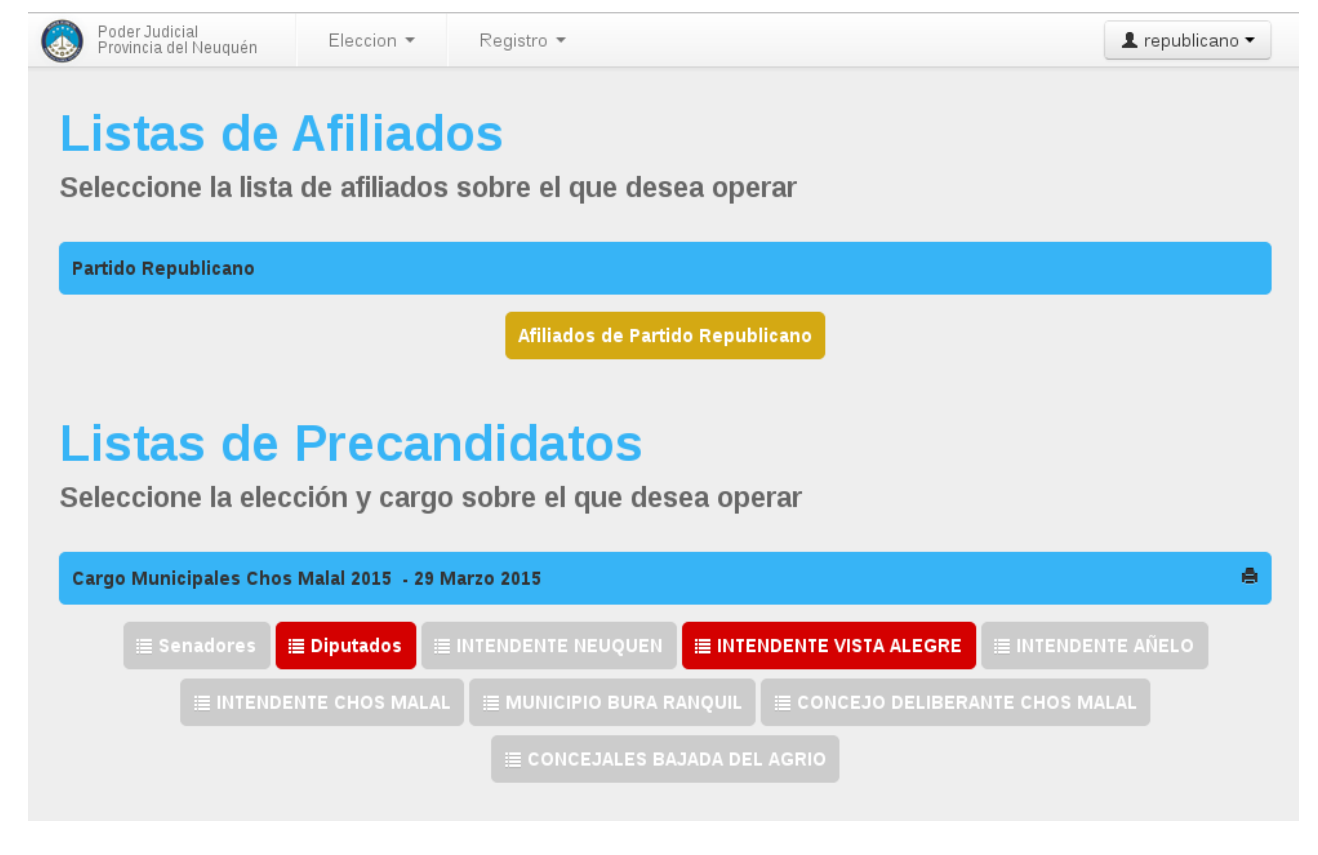

#### <span id="page-5-1"></span>**Menú De Usuario**

El menú de usuario se encuentra ubicado en la esquina superior derecha de la pantalla, en todas las pantallas. El mismo cuenta con dos opciones:

Cambiar contraseña: Accede a un formulario que nos permite cambiar nuestra contraseña actual por una nueva.

1 republicano ▼ Cambiar contraseña Cerrar sesion

Cerrar sesión: Sale del sistema y borra los datos de autorizacion. Para volver a acceder al sistema deberá ingresar nuevamente su usuario y contraseña.

#### <span id="page-5-0"></span>**Impresión De Nota De Presentación**

A la derecha del titulo de la elección se encuentra el icono  $\blacksquare$  que nos permite imprimir la nota de presentación. El mismo solo se activa cuando todas las listas de la elección se encuentran cerradas.

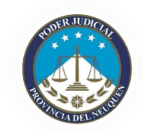

## <span id="page-6-1"></span>**Afiliados**

La herramienta de manejo de listas de afiliados nos permite administrar una lista de afiliados al partido de manera simple y sencilla.

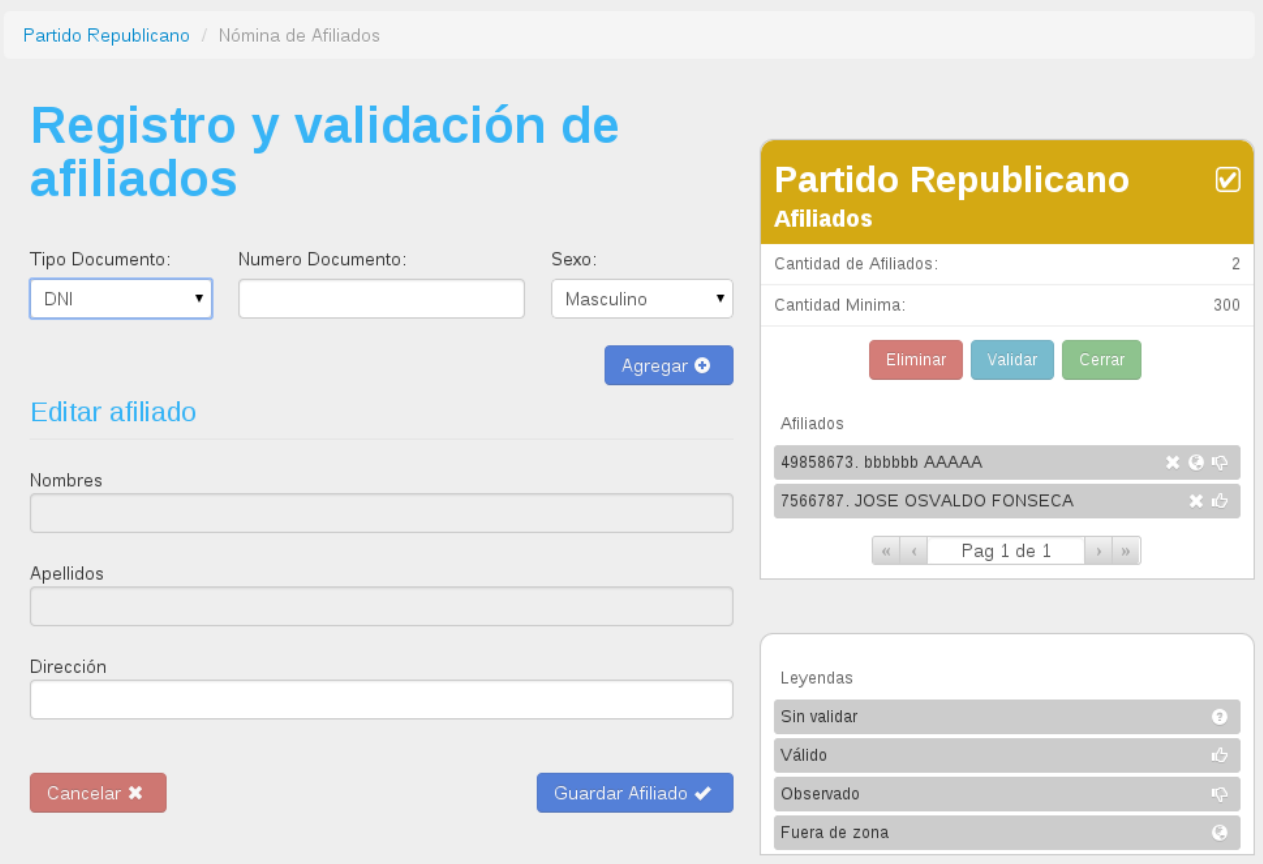

## <span id="page-6-0"></span>**Agregado**

Para agregar un afiliado solo basta con ingresar el tipo y número de documento y sexo correspondiente al mismo en los campos superiores.

Presionando el botón Agregar, el sistema buscará a la persona en el padrón y, en el caso de existir, mostrará los datos en el formulario de edición ubicado a continuación. En dicho formulario se podrán ver todos los datos existentes en el padrón para esa persona y nos permitirá, en el caso de ser necesario, modificar la dirección. Una vez que se está conforme con los datos del formulario, se podrá agregar a la lista presionando el boton Guardar Afiliado. El guardado es instantáneo y se podrá apreciar al mismo en el tope de la lista, asi como también se podrá apreciar el incremento en la cantidad de afiliados de la lista.

En el recuadro donde se ven los afiliados ya cargados a la lista, podremos notar:

- La cantidad de afiliados de la lista.
- La cantidad mínima de afiliados que esta lista requiere para poder ser válida.

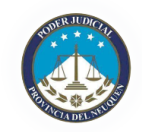

### <span id="page-7-2"></span>**Edición Y Borrado**

Para poder editar o borrar un afiliado, deberemos posar el puntero sobre el mismo, logrando así que aparezcan dos botones para tal fin.

 : Presionando el botón de edición, los datos del afiliado aparecerán de nuevo en el formulario de la izquierda, y se podrán realizar los cambios necesarios, los cuáles serán guardados al presionar el botón Guardar Afiliado

 :Presionando el botón de borrado, el sistema solicitará confirmación de la acción y en caso afirmativo procederá al borrado del afiliado.

#### <span id="page-7-1"></span>**Acciones De La Lista**

Eliminar : Elimina a TODOS los afiliados de la lista, dejándola vacía.

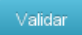

: Corre el proceso de validación sobre la lista actual, sin cerrarla.

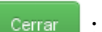

: Cierra definitivamente la lista, siempre y cuando la misma sea válida.

#### <span id="page-7-0"></span>**Leyendas**

Cada afiliado de la lista posee íconos a la derecha que indican lo siguiente:

n<sup>4</sup>z Afiliado válido

 Afiliado observado. El afiliado posee alguna característica que no permite su inclusión en la lista (por ejemplo, no tiene domicilio en la zona)

Afiliado fuera de zona. El afiliado posee un domicilio en una zona distinta a la requerida por el cargo.

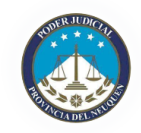

## <span id="page-8-1"></span>**Listas De Precandidatos**

Seleccionando un cargo de una elección, se ingresa a la pantalla de manejo de lista de precandidatos

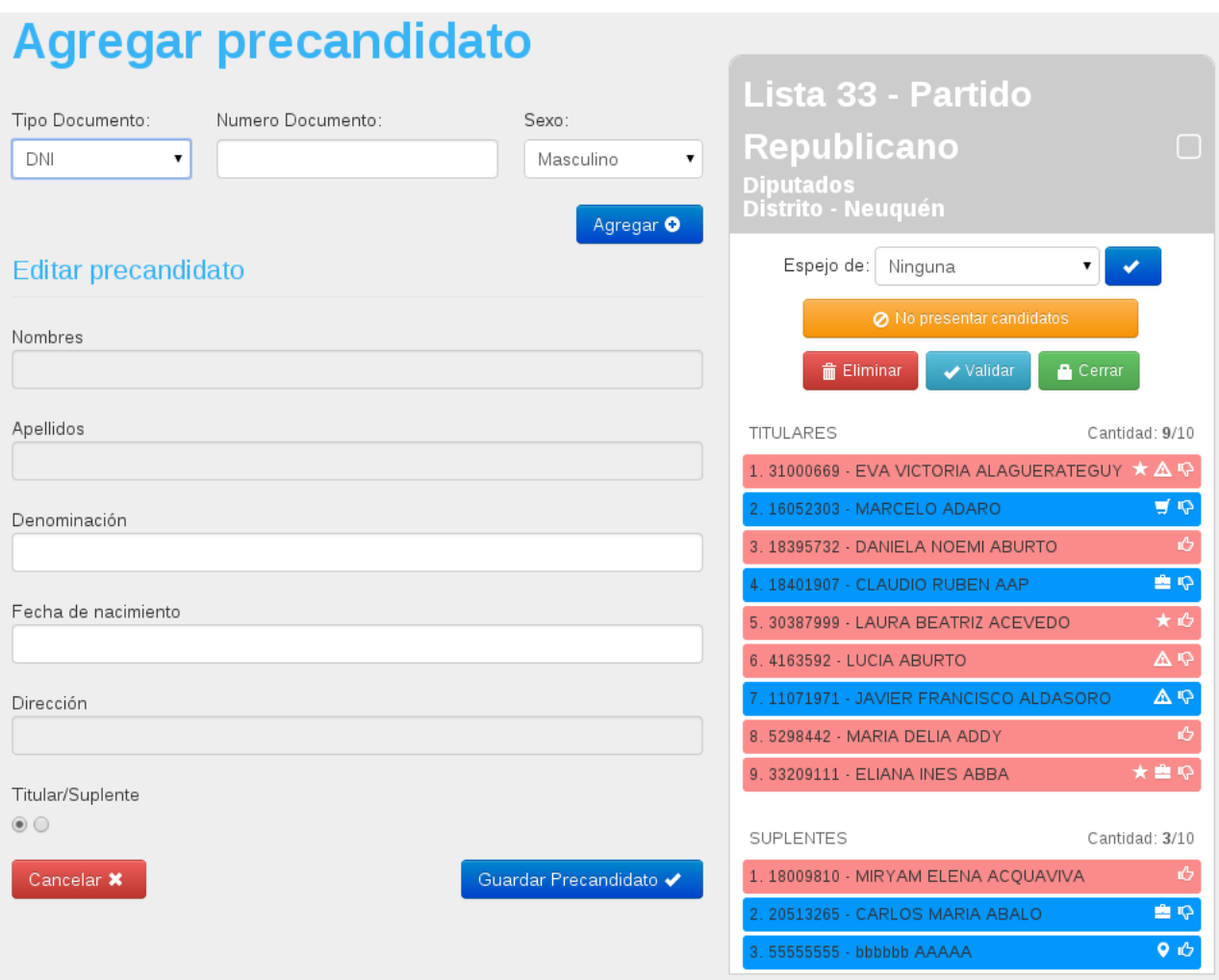

## <span id="page-8-0"></span>**Agregado**

Para agregar un precandidato, se deberá ingresar tipo y número de documento y sexo del mismo.

Presionando el botón Agregar, el sistema busca a la persona en el padrón y, en el caso de existir, mostrará los datos en el formulario de edición ubicado a continuación. En el supuesto caso que el sistema no encuentre al usuario en el padrón, le permitirá agregarlo de todas formas, y agregará automaticamente una observación al mismo.

En dicho formulario se podrán ver todos los datos existentes en el padrón para esa persona y nos permitirá, en el caso de ser necesario, modificar los siguientes datos:

**Denominación**: Este campo contiene la denominación del precandidato en la lista o boleta. Por defecto está

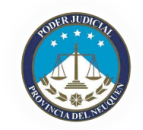

conformado por el nombre y el apellido, pero puede ser modificado. Por ejemplo "Juan Gabriel Pérez" puede ser modificado a "Juan Pérez"

**Dirección**: En el supuesto caso donde el precandidato posea una dirección distinta a la informada en el padrón, la misma podrá ser modificada en este campo.

Para agregar al precandidato a la lista, seleccionamos si el mismo es titular o suplente y presionamos el botón

Guardar Precandidato ✔

El guardado es instantáneo y se podrá apreciar al mismo agregado al final de la lista, así como también se podrá apreciar el incremento en la cantidad de precandidatos de la lista.

#### <span id="page-9-2"></span>**Edición Y Borrado**

Para poder editar o borrar un precandidato, deberemos posar el puntero sobre el mismo, logrando así que aparezcan dos botones para tal fin.

.

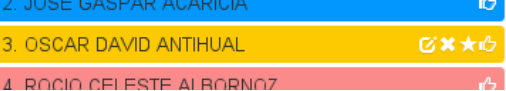

 Presionando el botón de edición, los datos del precandidato aparecerán de nuevo en el formulario de la izquierda, y se podrán realizar los cambios necesarios, los cuáles serán guardados al presionar el botón Guardar Precandidato

Presionando el botón de borrado, el sistema solicitará confirmación de la acción y en caso afirmativo procederá al borrado del precandidato.

#### <span id="page-9-1"></span>**Ordenamiento**

Para modificar el orden de la lista basta con seleccionar al precandidato que se quiere mover y arrastrarlo utilizando el puntero. Esta modalidad permite también pasar un titular a la lista de suplentes, y viceversa.

La lista se re-ordenará automáticamente al finalizar la reubicación del precandidato.

Además, en el caso que la lista ya haya sido validada, se cambiará el estado de la misma a no-valildada, dado que el cambio de órden puede alterar el cumplimiento de los cupos.

## <span id="page-9-0"></span>**Acciones De La Lista**

Eliminar Elimina a TODOS los precandidatos de la lista, dejándola vacía.

Corre el proceso de validación sobre la lista actual, sin cerrarla. En el caso de haber errores o Validar incumplimiento de cupos, se informarán los motivos y la lista pasará a estado no-válida.

Cierra definitivamente la lista, siempre y cuando la misma sea válida. Para poder concluir el proceso de

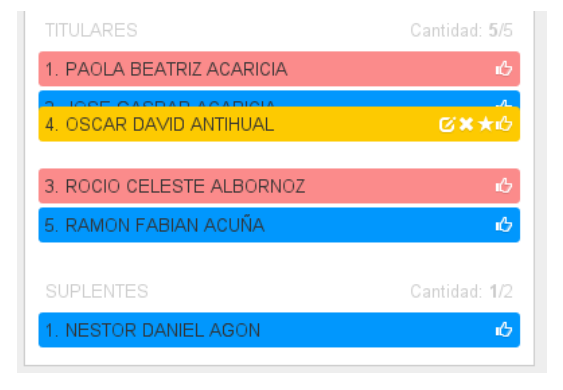

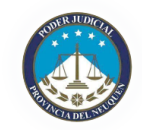

Espejo de: | Ninguna

registracion de precandidatos e imprimir la nota de presentación, todas las listas deben estar cerradas.

#### <span id="page-10-2"></span>**Listas Espejo**

Si la lista actual es espejo de otra, se deberá tildar el recuadro correspondiente y seleccionar la lista a la cuál se refiere.

Las listas espejo no pueden ser editadas ni borradas y son válidas por defecto, pero aún necesita ser cerrada dado que es la confirmación final de la presentación de la lista.

#### <span id="page-10-1"></span>**No Presentación**

El usuario puede optar por no presentar candidatos para un cargo en una elección. Para ello se debe presionar el

botón y a continuación confirmar la acción en el diálogo correspondiente.

Una lista que no presenta candidatos posee estado *Válida*, pero aún necesita ser cerrada dado que es la confirmación final de la presentación de la lista.

#### <span id="page-10-0"></span>**Leyendas**

Cada precandidato tiene indicado su sexo con el color de fondo, siendo rosa para los precandidatos femeninos y celeste para los masculinos.

A la derecha de cada precandidato se pueden observar íconos que representan el estado del mismo:

**Sin validar**: El precandidato no fue validado aún.

**Válido**: El precandidato fue validado correctamente

**Observado**: El precandidato posee alguna característica que no permite su inclusión en la lista (por ejemplo, no tiene domicilio en la zona)

**Juvenil**: El precandidato se encuentra dentro de los limites de edad para cubrir cupo juvenil.

**Analfabeto**: El precandidato es analfabeto.

**Inhabilitado**: El precandidato se encuentra inhabilitado.

**Fuera de radio:** precandiato/a se encuentra empadronado en una distrito fuera de radio de este cargo.

**Extranjero:** precandidato/a se encuentra en la base de datos de extranjeros.

**Proclamado anterior:** precandidato/a se encuentra en la base de datos de proclamados anteriores.

**Deudor Alimentario:** precandidato/a se encuentra en la base de datos de deudores alimentarios.

**Concursado o Quebrado:** precandidato/a se encuentra en la base de concursados o quebrados.

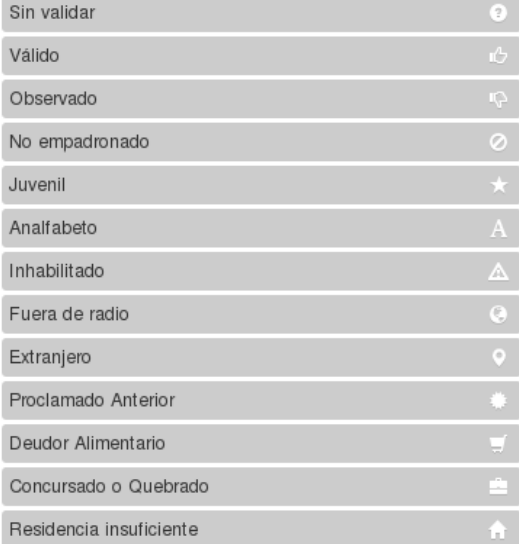

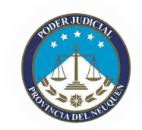

**Residencia insuficiente:** precandidato/a no posee la residencia suficiente en la zona del cargo.

#### <span id="page-11-1"></span>**Validación De La Lista**

Presionando el botón de Validar, el sistema realiza validaciones pertinentes al cargo. Los errores o sugerencias resultantes de la validación podrán ser vistas en un diálogo específico para tal fin.

En el caso que la lista pase todas las validaciones, se mostrará un mensaje de éxito, y la lista pasará a estar en estado V*alidada*, pudiéndose luego cerrar si así se desea.

#### Error

- Se encontraron los siguientes errores:
- · Solo hay 0 titulares de 5 requeridos.
- · La lista de candidatos no cumple con el cupo juvenil previsto en el art. 58 de la ley 165 y sus modificaciones.

Luego de validar una lista, se puede seguir operando con normalidad

sobre la misma (agregar, editar y borrar precandidatos/as) con la salvedad que, al modificarla el estado de la lista cambiará automáticamente a *Sin Validar* hasta que se repita el proceso de validación.

#### <span id="page-11-0"></span>**Cierre De Lista**

Una vez que se ha completado y validado la lista, se puede proceder a cerrar la misma, presionando el botón

Cerrar

El sistema pedirá confirmación de la acción y luego realizará el cierre de la lista.

Cuando una lista está en estado *Cerrada* no pueden agregarse, borrarse, ni modificarse el orden de los precandidatos/as.

Una vez cerrada una lista, la misma no podrá ser reabierta, salvo por el Tribunal Electoral

La lista esta cerrada, no pueden agregarse, borrarse ni modificarse el orden de los precandidatos.

┍